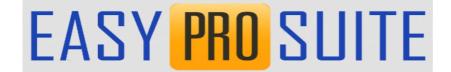

# ADD REVIEWS, FUNNELS & WEBINARS TO YOUR AFFILIATE WEBSITE

Copyright EasyProSuite.com
Not For Distribution

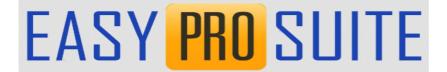

# **Table of Contents**

| Introduction                         | <u></u> 3 |
|--------------------------------------|-----------|
| Requirements                         | <u>3</u>  |
| Your Own WP Website                  | 3         |
| Your Own non-WP Website              |           |
| Downloading Your Files               |           |
| Extracting Your Files                |           |
| Add Pages To Your Website            |           |
| If Not Using The Easy Pro Suite Blog |           |
| Adding The Files                     |           |
| Add Menu Item                        |           |
| Conclusion.                          |           |

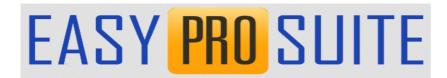

# Introduction

This guide shows you how to download and add reviews, funnels and/or webinars to you affiliate website or blog.

The method is almost identical for all the easy pro applications (Funnels, Webinars, Digital Reviews & Amazon Review).

The object is to build up content on your affiliate website and build both authority an offer multiple paths to generation income and building your email list.

Please ensure you understand how to create a campaign (funnel, review, webinar etc.)in each app before using this guide. Check the tutorials in each app for detailed training.

# Requirements

Your affiliate blog or website must also have been installed. Use the template blog guide here <a href="https://easyprosuite.com/nga/build-your-affiliate-system/">https://easyprosuite.com/nga/build-your-affiliate-system/</a>.

If you plan to sell Amazon physical products then you can use the blog template at <a href="https://easyprosuite.com/azon/wp-content/uploads/2020/11/importing-blog.pdf">https://easyprosuite.com/azon/wp-content/uploads/2020/11/importing-blog.pdf</a>. This template is very similar to the digital products blog but has a few tweaks to make it more specific to Amazon and follow the Amazon t&cs and other acquirements.

The above websites are based on self-hosted WordPress. This is by far the best solution.

### Your Own WP Website

If you already have a WordPress blog or website feel free to use that. You will need to install the plugin **Filester - File Manager Pro.** You can see details of

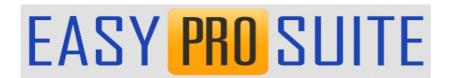

the plugin at <a href="https://wordpress.org/plugins/filester/">https://wordpress.org/plugins/filester/</a>.

Install the free version of the plugin from the WordPress Plugins Directory.

You will also need to install the plugin **WP Extra File Types.** Again, install the free version from the WordPress Plugins Directory.

Then follow the instructions in this guide.

## Your Own non-WP Website

This guide shows you how to upload files to a WordPress blog or website. If your website is not a WordPress site then you will need to upload the files and create new directories with an FTP application or your cPanel or Plesk File Manager. See your own hosting knowledge-base and guides for full details.

However you can still follow the general instructions in this guide.

# **Downloading Your Files**

Each webinar, review or funnel will be downloaded as a single zip file. This is the same for all Easy Pro Suite applications. To download the file to your computer simply click the Download (You Host) button after building your campaign. As shown below.

| Download Revie | w (You Host) | Upload Review (No H | ost Required) | See Full Instructions |
|----------------|--------------|---------------------|---------------|-----------------------|
| Test Review    | Edit Review  | Export Backup       |               |                       |

The buttons may be different colours depending on the application but the layout will be similar.

You will then be promoted to ensure you want to download. Click OK and the download box will open as shown below.

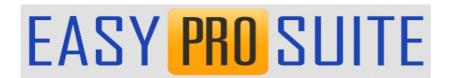

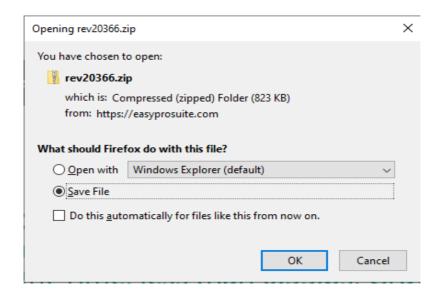

Select **Save File** and click **OK**. The zip file will now download to your computer.

The above is shown in Firefox browser. If you use another browser it may be slightly different. Your file will download to the default download directory. Again this may be different in different browsers and settings.

You can now access the download file from your download directory. Similar to the screenshot below.

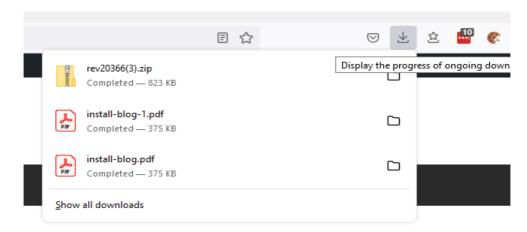

Note that in this case the file is rev20366.zip. The file will consist of three letters (fun, rev or web) and a random 5 figure number.

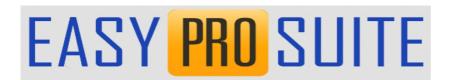

I suggest you copy that file to a suitable directory on your computer. i.e. create a new folder specifically for your Easy Pro Suite downloads. i.e.

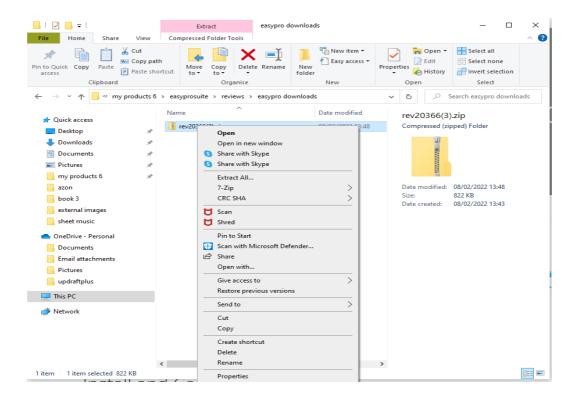

# **Extracting Your Files**

Then right click on the file and choose **Extract All**.

Once extracted it will open up the file in a file explorer window similar to the screenshot below.

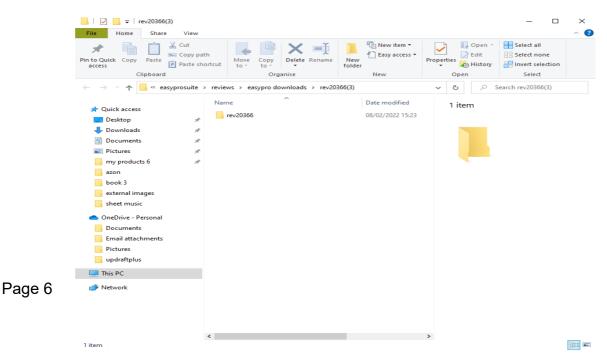

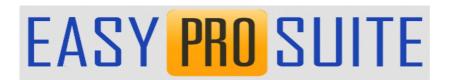

Double click on the folder and drill down until you see the files as shown below.

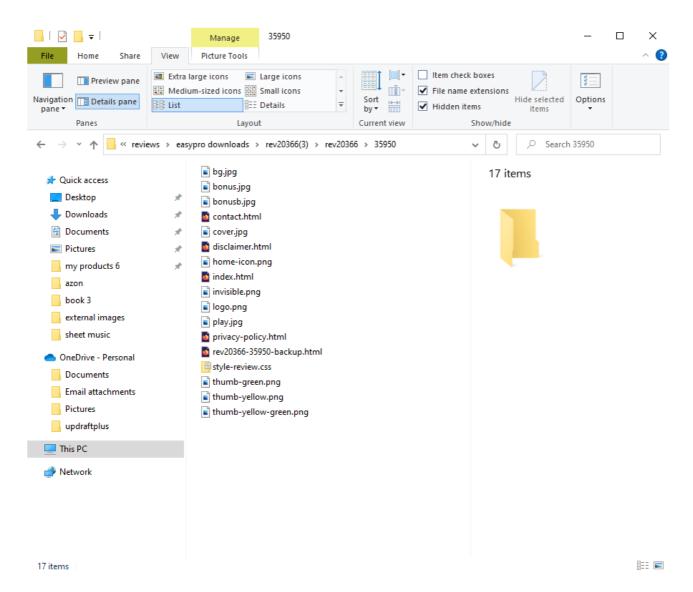

These are the files that will form the page on your affiliate blog. Shortly you will upload them to your blog and create a menu item for the page.

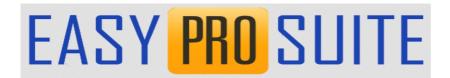

# **Add Pages To Your Website**

# If Not Using The Easy Pro Suite Blog

If you are using your own WP website and NOT using the affiliate blog supplied with Easy Pro Suite then you will need to install the two plugins mentioned above.

You will need to add .css to the WP Extra File Type plugin.

From the WP Dashboard (admin panel) click on the Extra File Types menu item as shown below.

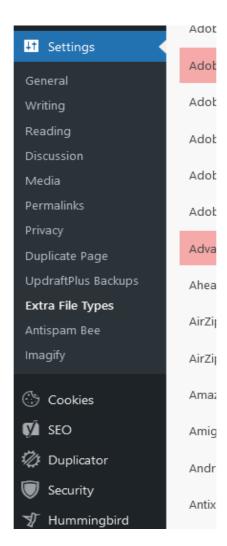

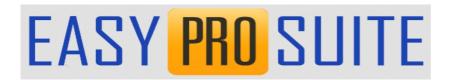

At the top ODF the settings window check the two options:

- --to be used only if you are unable to upload files you have enabled...
- --to be used only if you want to manage all file types by yourself.... Like so:

| Extra File Types                                              |                                                                                                    |
|---------------------------------------------------------------|----------------------------------------------------------------------------------------------------|
| Select all the extra file types you want to be able to upload |                                                                                                    |
| Check only file extensions                                    | $\checkmark$ to be used only if you are unable to upload files you have enabled by selecting their type                            |
| Skip WordPress checks                                         | ✓ to be used only if you want to manage all the file types by yourself, skipping internal WordPress lists and checks               |
| Enable experimental workaround for GravityForms               | override standard behaviour - Beta version - WP-Extra-File-Types has been developed to integrate only with Wordpress Media Library |
|                                                               |                                                                                                    |

Then scroll to the bottom of the page and add .css as a custom file type as shown.

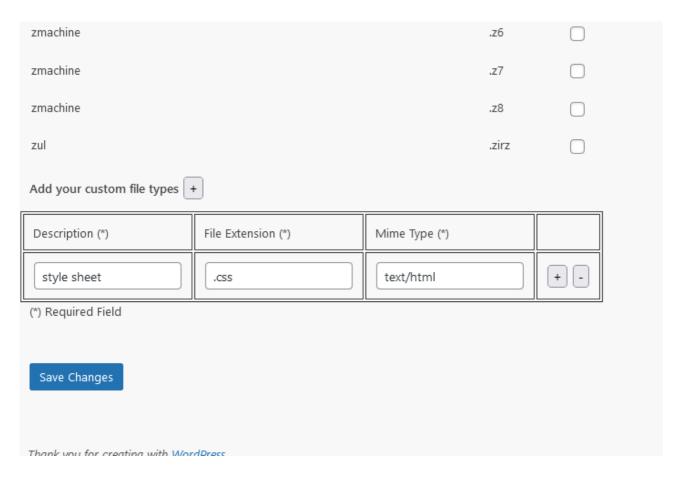

Click **Save Changes** to save the settings.

If you have any issues see <a href="https://easyprosuite.com/azon/wp-content/uploads/2020/12/upload-error-fix.pdf">https://easyprosuite.com/azon/wp-content/uploads/2020/12/upload-error-fix.pdf</a>

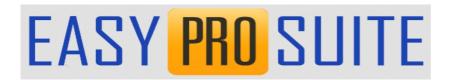

# **Adding The Files**

Click the **File Manager** menu option in **Dashboard** to open the file manager as shown below.

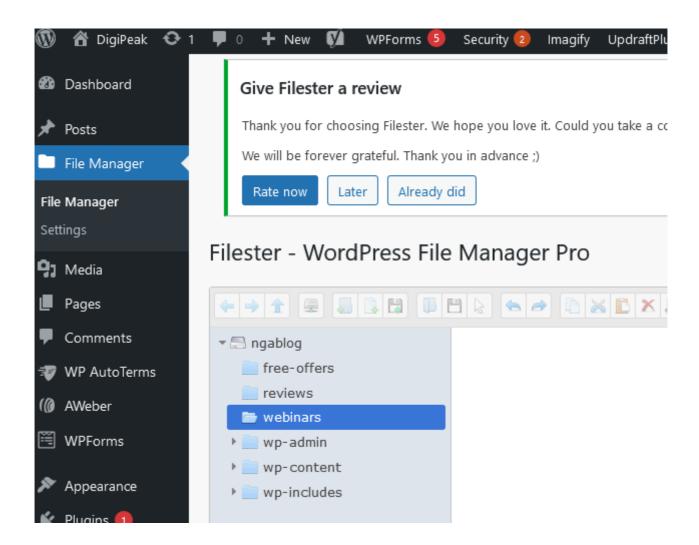

In this example the root folder of the website is **ngablog**. Yours may be different.

Next right click on the root folder and choose New folder. Create three folders called free-offers, reviews and webinars as shown.

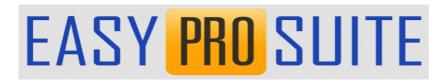

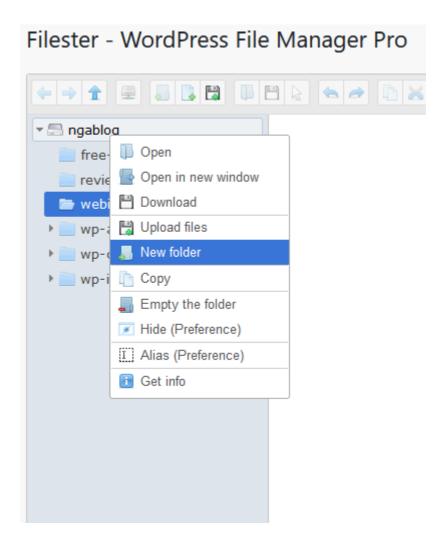

In the above example we we downloaded a digital review so click on the reviews folder to open it.

The above review page is for a **DJI Mavic Mini Combo - Drone FlyCam Quadcopter.** So create another folder under Reviews with that name as shown below.

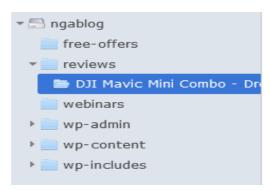

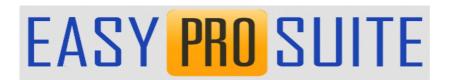

Click on the new folder to open it.

Go back to **file explorer** to the files you downloaded and extracted and copy or drag and drop them into the new folder. You will now see all your files in that folder:

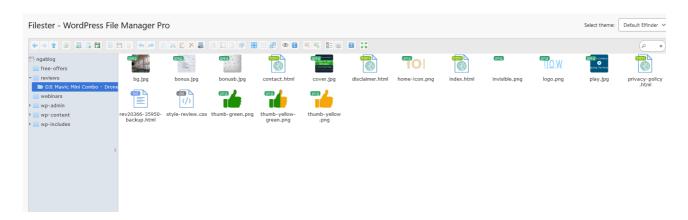

Now you need to copy the URL of the index.html file. Right click on it and choose **Get Info** from the drop down menu.

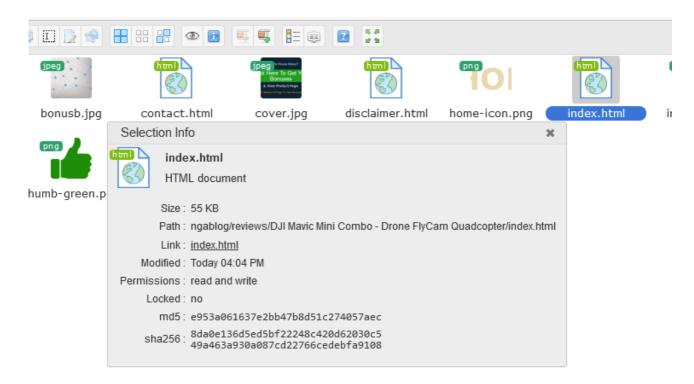

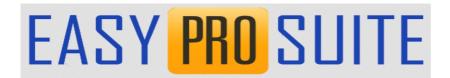

Right click on the **Link: index.html** and choose **Copy Link** or click on it to open in the browser and copy the URL in the address bar.

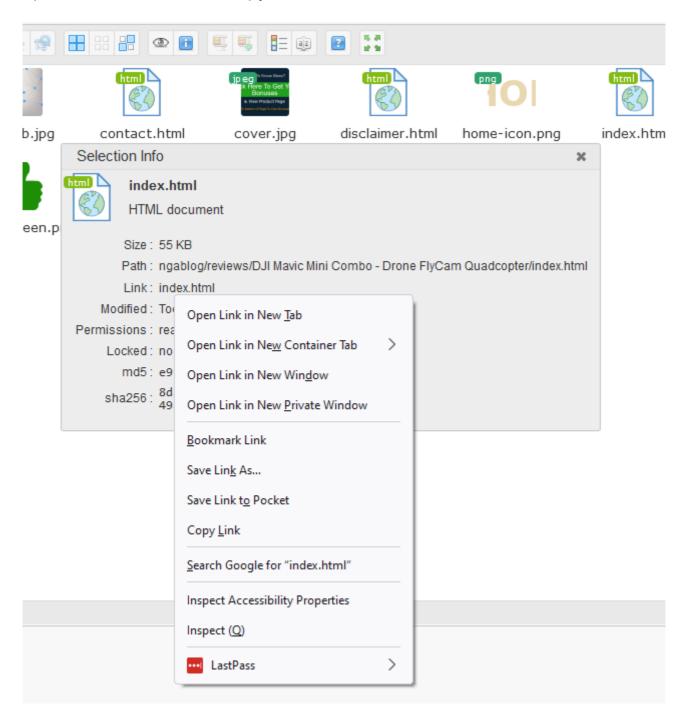

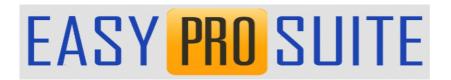

### Add Menu Item

Final step is to add in a menu item. To do this click on the **Appearance** menu item in the **Dashboard** and choose the **Menus** option.

Choose **Custom Links** from the left hand menu and add the URL you just copied. Also add the review product title which should be the same as the name of the folder you created. In this example that would be:

https://nextgenerationaffiliate.com/ngablog/reviews/DJI%20Mavic%20Mini%20Combo%20-%20Drone%20FlyCam%20Quadcopter/index.html

DJI Mavic Mini Combo - Drone FlyCam Quadcopter

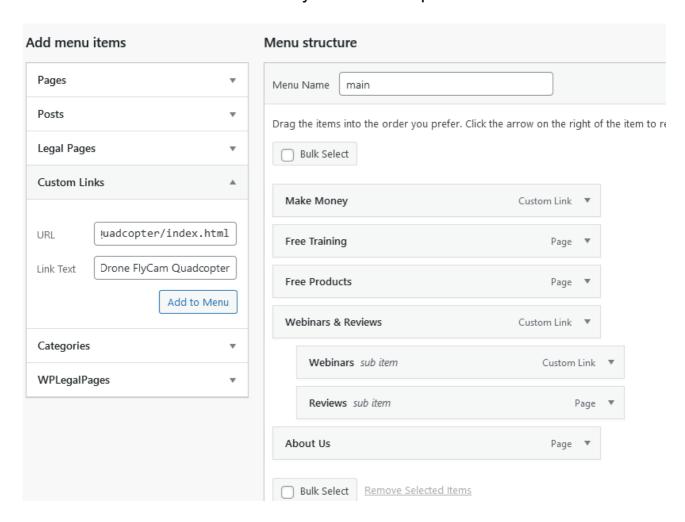

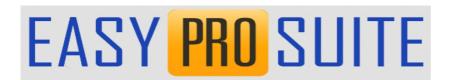

Click **Add To Menu** and the new menu item will be added to the bottom of the existing menu.

Simply drag and drop the new menu item and indent it under the reviews menu item.

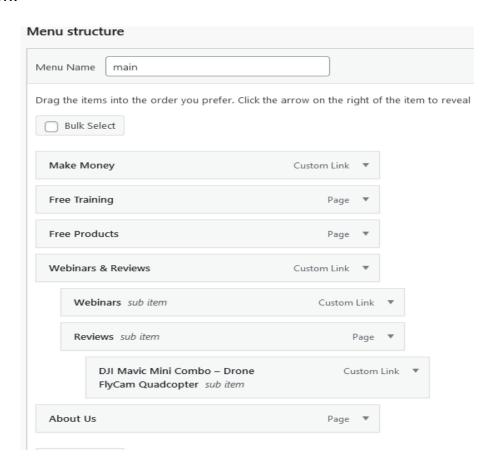

Ensure you click Save Menu to save the changes.

As can be seen below, go to the main home page of the blog and a new menu item is now showing under **Webinars & Reviews > Reviews**.

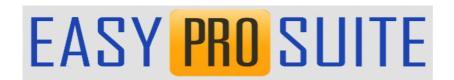

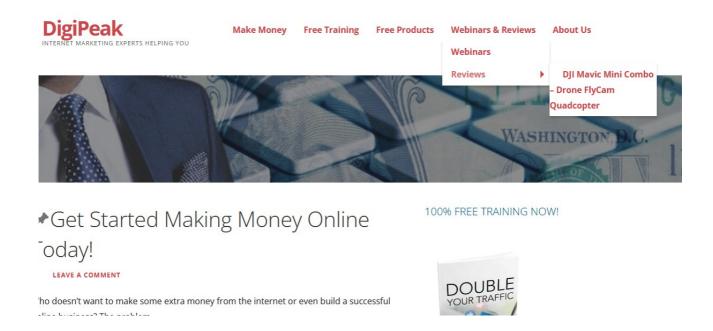

### Click on that menu item to view it.

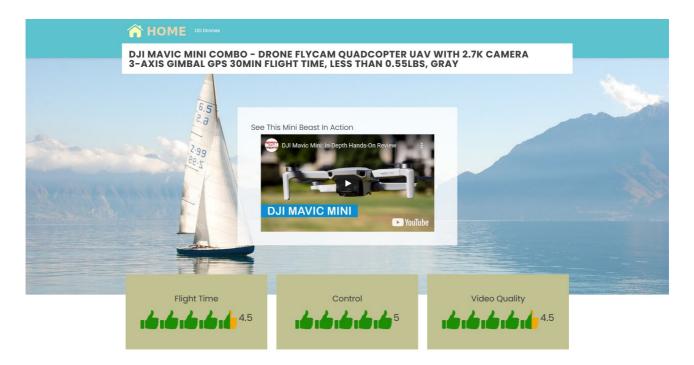

Notice the HOME button at the top left that visitors can use to navigate back to the main blog if required.

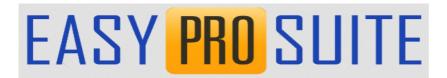

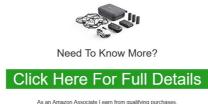

To help me bring you free, informed & useful information I may receive a commission on products purchased through this page

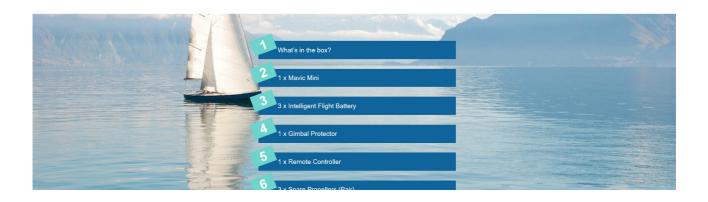

# Conclusion

You can add any Easy Pro Suite application generated page to your blog or website using the instructions above.

In practice it take a about 2 minutes to download, extract, upload the files and create a new menu item.

This means you can rapidly build you blog content and income streams along with your email list.